## 上海工程技术大学

## 重保期间移动端校园网访问指南

【注意】使用完毕后,请及时关闭浏览器以释放 WebVPN 链接, 以免影响其他用户登陆和使用 WebVPN。

- 1. 微信
	- (1) 正确关注上海工程技术大学企业号。
	- (2) 进入通讯录, 找到"上海工程技术大学"
	- (3) 找到"移动校务平台重保入口",点击进入
	- (4) 点击菜单"WebVPN 线路"
	- (5) 输入学/工号,和统一身份认证账号密码登录。
	- (6) 点击相应图标,进入服务门户,或者其他业务系统。

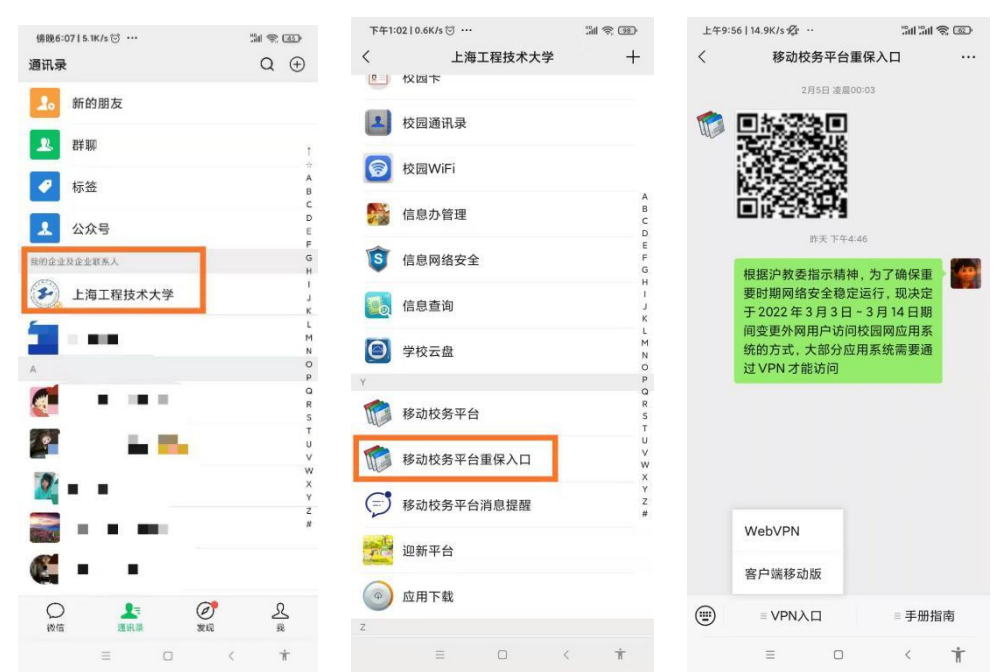

- (7) 完成工作后,请务必关闭以释放 WebVPN 链接,以免影响其他用户登陆和使用 WebVPN。这一点在大量用户集中进行访问时尤为重要。
- 2. 企业微信 APP
	- (1) 正确关注上海工程技术大学企业号。
- (2) 进入工作台
- (3) 找到(或搜索) "移动校务平台重保入口", 点击进入
- (4) 点击菜单"WebVPN 线路"
- (5) 输入学/工号,和统一身份认证账号密码登录。
- (6) 点击相应图标,进入服务门户,或者其他业务系统。

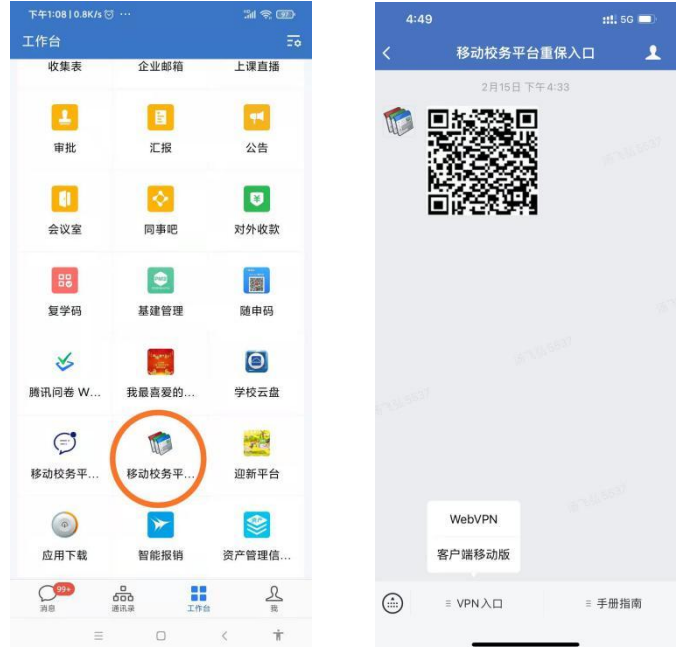

- (7) 完成工作后,请务必关闭以释放 WebVPN 链接,以免影响其他用户登陆和使用 WebVPN。这一点在大量用户集中进行访问时尤为重要。
- 3. 手机浏览器

 $(1)$  访问校园网首页 www. sues. edu. cn, 找到右下方的"VPN 入口"。点击进入。

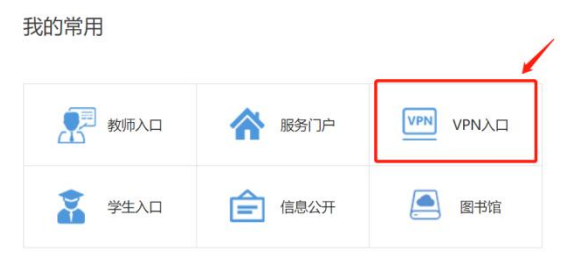

(2) 点击"WebVPN 线路",进入 WebVPN 页面。

 **音页 / 站点导航 / VPN接入** 

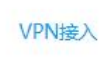

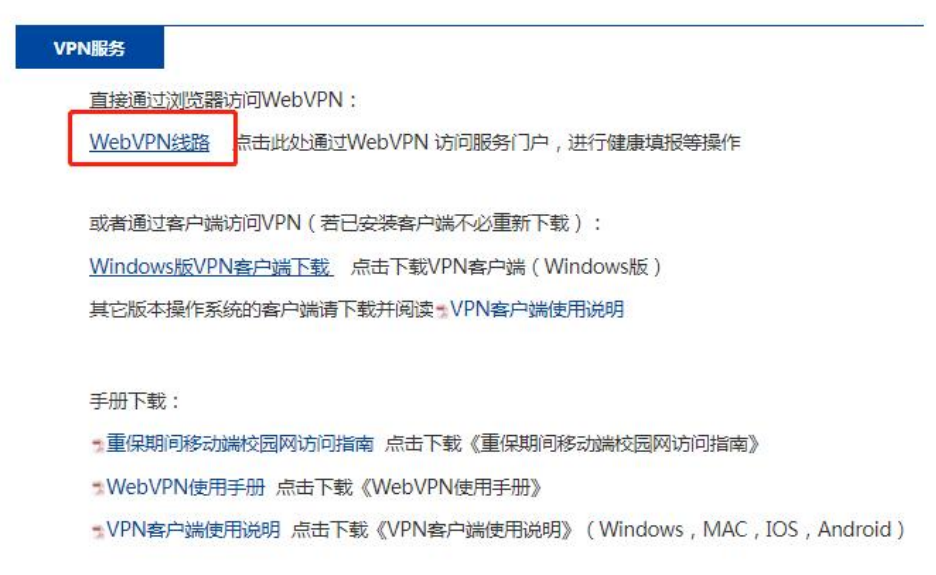

- (3) 输入学/工号,和统一身份认证账号密码登录。
- (4) 或者通过扫描二维码方式登录(首次需要绑定账号)。
- (5) 点击相应图标,进入服务门户,或者其他业务系统。
- (6) 完成工作后,请务必关闭浏览器以释放 WebVPN 链接,以免影响其他用户登陆和 使用 WebVPN。这一点在大量用户集中访问时尤为重要。